# **TÀI LIỆU**

# HƯỚNG DÃN KẾT NỐI PHẢN MỀM KẾ TOÁN MISA VÀ HÓA ĐƠN ĐIỆN TỬ SINVOICE

## Mục lục

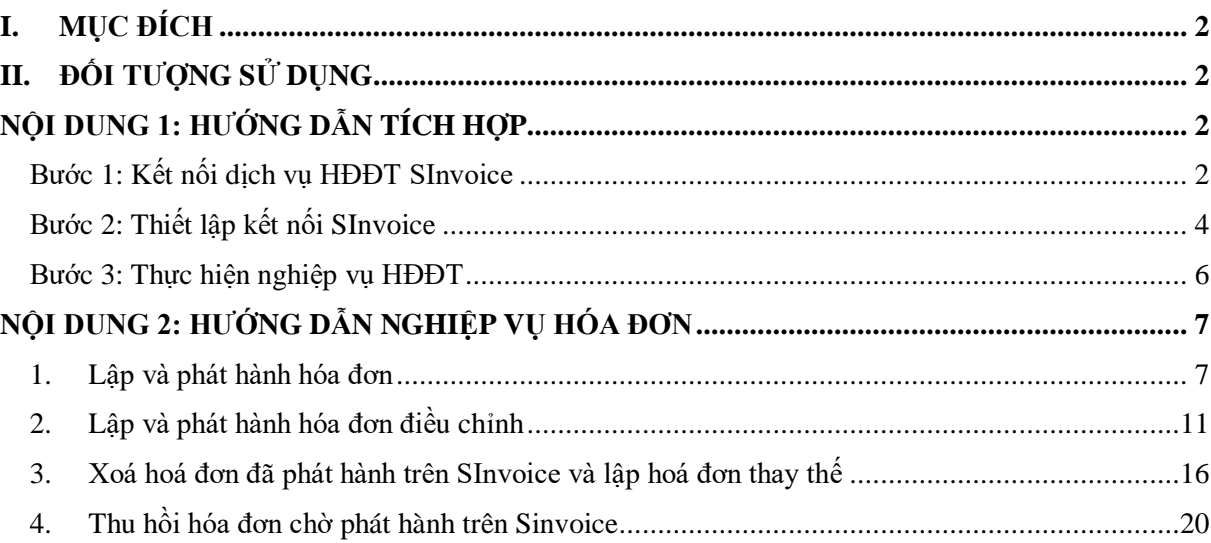

## <span id="page-1-0"></span>**I. MỤC ĐÍCH**

- (1) Nội dung 1: Hướng dẫn tích hợp (kết nối) phần mềm Kế toán *MISA\_SME\_2022* và hệ thống Hóa đơn điện tử *Sinvoice 2.0*
- (2) Nội dung 2: Hướng dẫn lập, điều chỉnh, thay thế và phát hành hóa đơn từ phần mềm kế toán sang hệ thống Hóa đơn điện tử

## <span id="page-1-1"></span>**II. ĐỐI TƯỢNG SỬ DỤNG**

- (1) Khách hàng dùng phần mềm kế toán *MISA\_SME\_2022* tích hợp hóa đơn điện tử *Sinvoice 2.0*
- <span id="page-1-2"></span>(2) Kênh bán hàng của Viettel, nắm và giải đáp, tư vấn cho khách hàng

# NỘI DUNG 1: HƯỚNG DẦN TÍCH HƠP

MÔ HÌNH TÍCH HƠP MISA SME.NET VÀ PHẦN MỀM HĐĐT

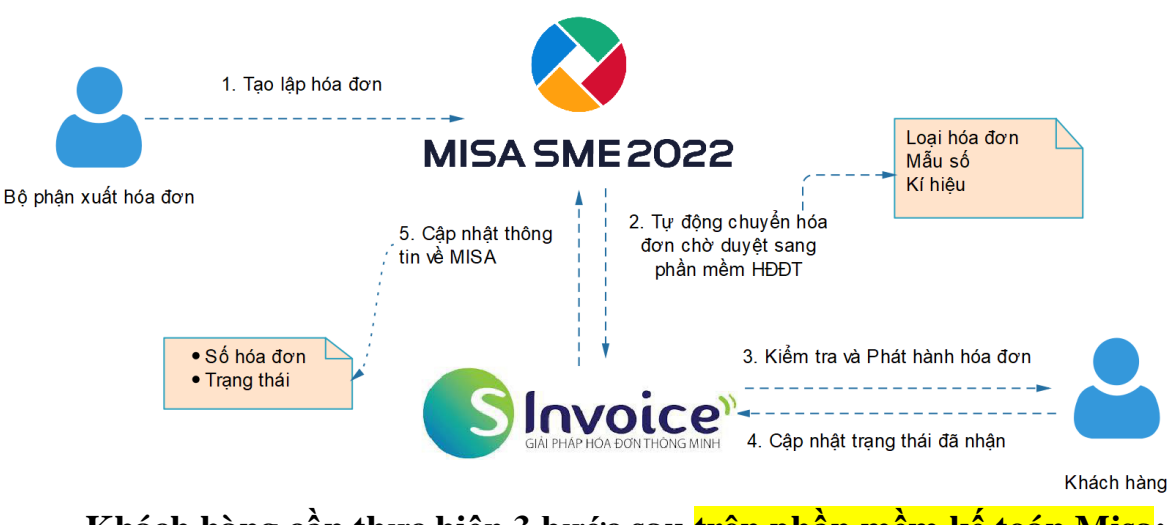

**Khách hàng cần thực hiện 3 bước sau trên phần mềm kế toán Misa: Bước 1: Kết nối dịch vụ HĐĐT SInvoice Bước 2: Thiết lập kết nối SInvoice Bước 3: Thực hiện các nghiệp vụ HĐĐT**

## **Chi tiết:**

<span id="page-1-3"></span>**Bước 1:** Kết nối dịch vụ HĐĐT SInvoice Giúp kết nối phần mềm SME với dịch vụ HĐĐT SInvoice

*Lưu ý: Phải thực hiện kết nối cho từng dữ liệu kế toán và từng chi nhánh làm việc.* 1. Vào phân hệ **Hóa đơn điện tử**, chọn **Kết nối phần mềm hóa đơn điện tử khác**.

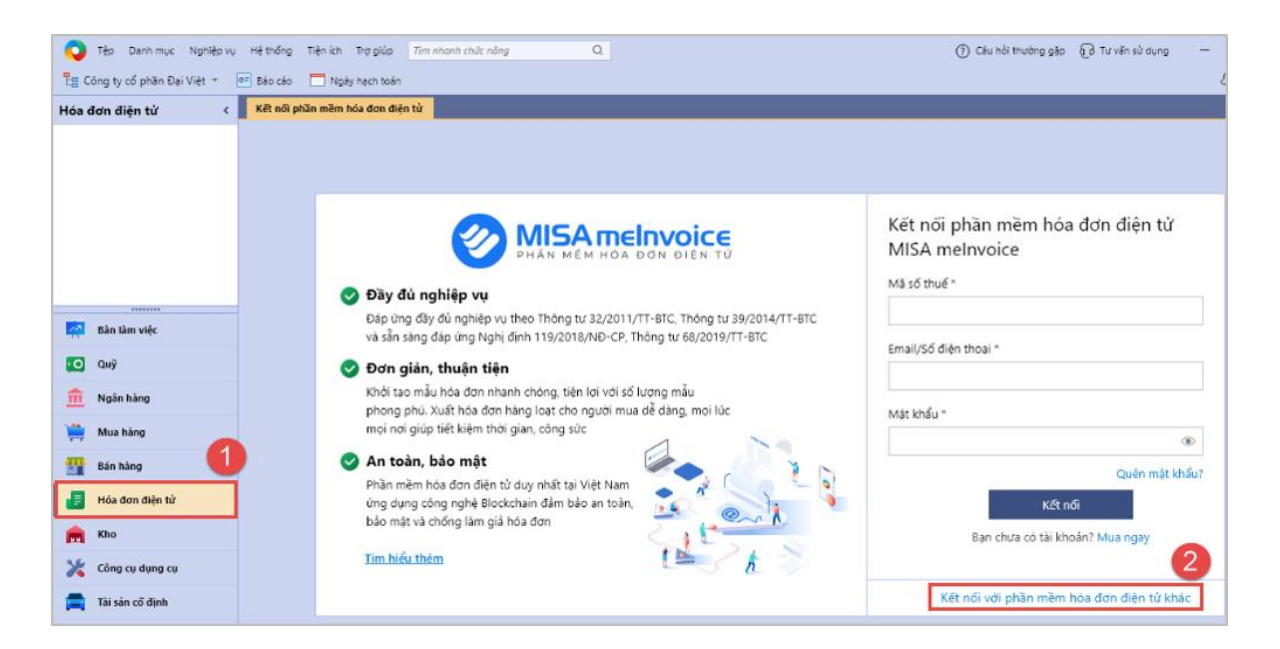

2. Chọn phần mềm **SInvoice**.

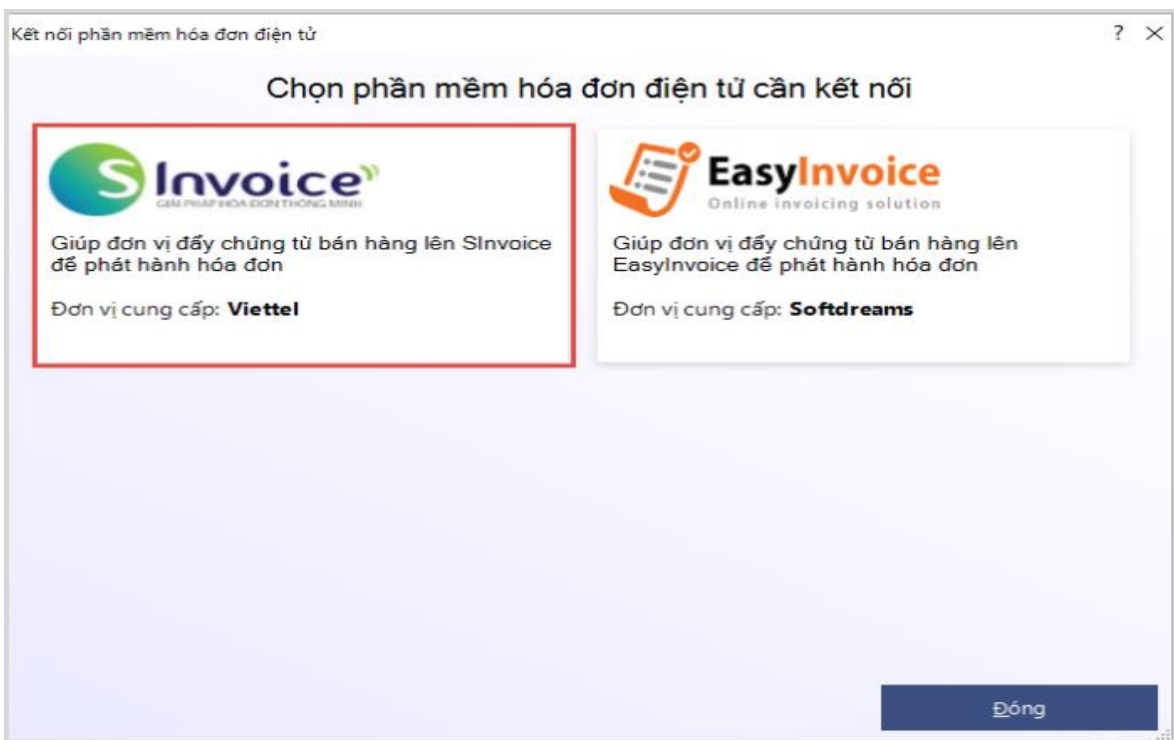

3. Nhập tài khoản kết nối dịch vụ hóa đơn điện tử **SInvoice**. Nhấn **Kết nối**.

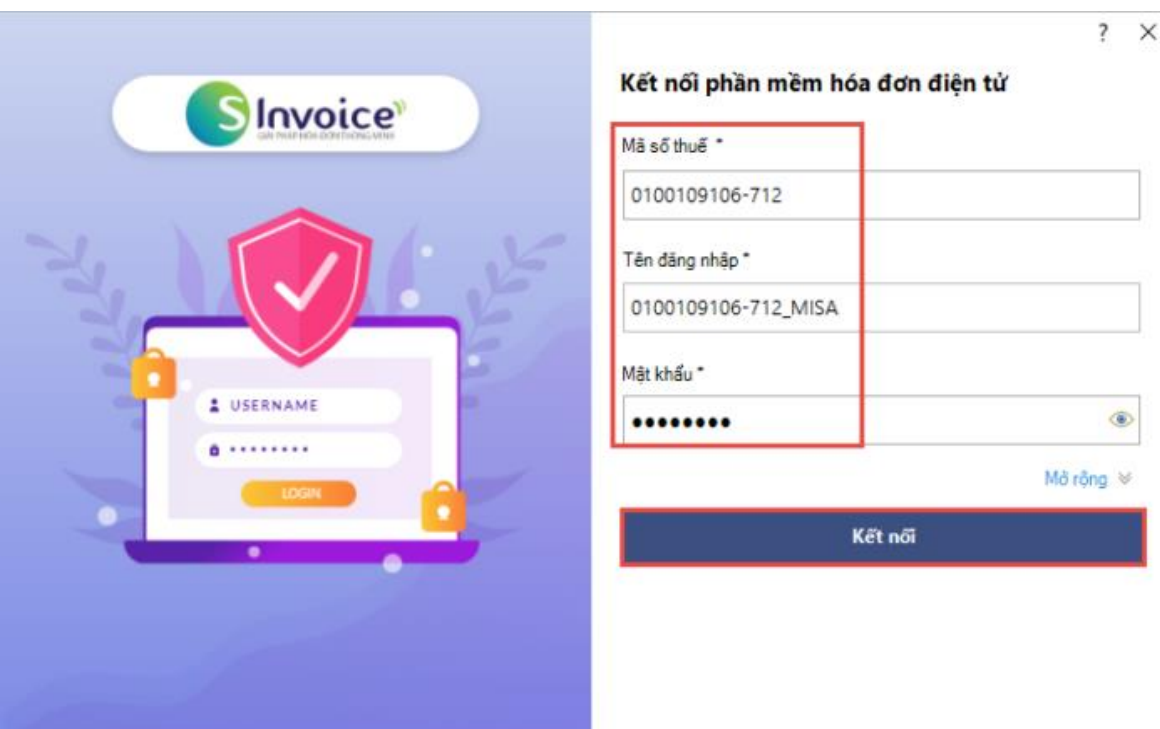

4. Chương trình hiển thị thông báo **Kết nối thành công**

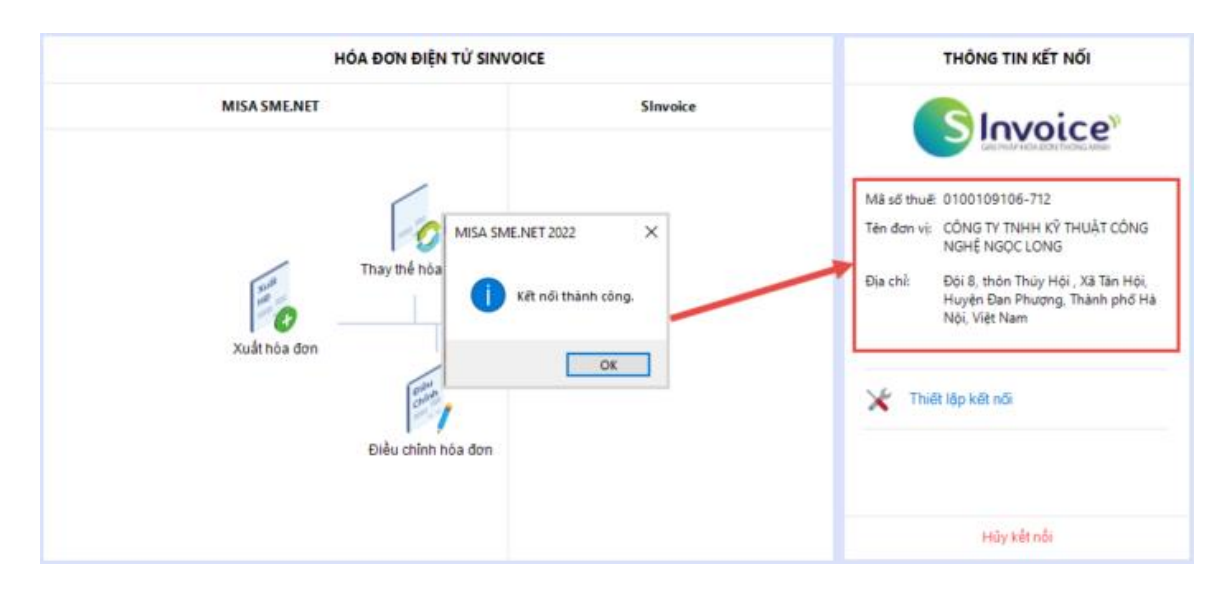

## <span id="page-3-0"></span>**Bước 2: Thiết lập kết nối SInvoice**

Giúp thiết lập cách thức lập và gửi hóa đơn lên Sinvoice *Lưu ý: Phải thực hiện kết nối cho từng dữ liệu kế toán và từng chi nhánh làm việc.* 1. Nhấn **Thiết lập kết nối**.

4

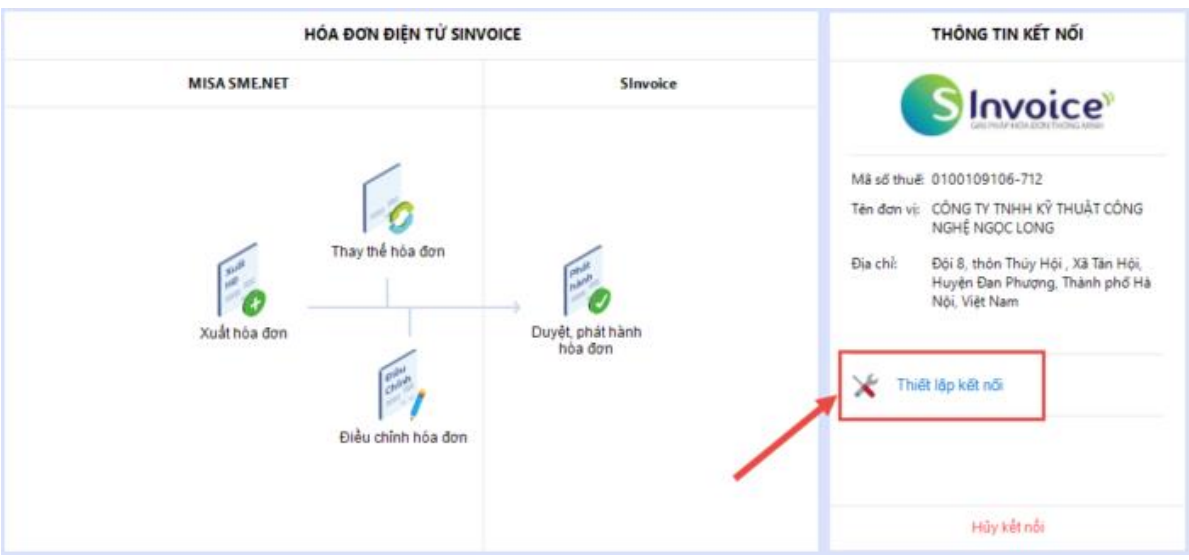

2. Thiết lập cách thức kết nối **Sinvoice**:

- Nếu đang làm việc tại **Tổng công ty:** có thể chọn các **Chi nhánh kết nối**, khi đó các chi nhánh được chọn sẽ không cần thực hiện bước **Thiết lập kết nối Sinvoice** mà lấy theo thiết lập tại đây.
- Chọn **Hình thức gửi hóa đơn lên Sinvoice**
- Chọn cách thức **Lập hóa đơn**:
- o **Không cho phép nhập số hóa đơn bằng tay**:
- **Nếu tích chọn:** thì khi lập hóa đơn trên MISA SME.NET, chương trình không cho phép nhập liệu vào ô **Số hóa đơn** mà tự động cập nhật theo **Số hóa đơn** phát hành trên **Sinvoice**.
- **Nếu không tích chọn**: Có thể nhập liệu vào ô **Số hóa đơn**. Tuy nhiên, hóa đơn đó sẽ không được gửi lên **Sinvoice** để quản lý và phát hành. *(Tùy chọn này được áp dụng trong trường hợp đơn vị có nhu cầu phát hành hóa đơn trên Sinvoice trước sau đó mới lập hóa đơn trên SME để kê khai, hạch toán)*
- o **Quản lý phiếu xuất kho kiêm vận chuyển nội bộ, phiếu xuất kho gửi bán đại lý giống hóa đơn**:
- **Nếu tích chọn**: Có thể gửi phiếu xuất kho kiêm vận chuyển nội bộ/gửi bán đại lý lên **Sinvoice** để phát hành như hóa đơn.
- **Nếu không tích chọn**: Phiếu xuất kho kiêm vận chuyển nội bộ/gửi bán đại lý được quản lý như phiếu xuất kho thông thường.
- Chọn **Loại tiền trên hóa đơn**:
- o **Loại tiền VNĐ**: Hóa đơn luôn hiển thị số tiền theo loại tiền VNĐ *(Nếu chứng từ dưới SME hạch toán theo ngoại tệ, hóa đơn trên SInvoice vẫn hiển thị số tiền theo số tiền quy đổi ra VNĐ)*
- o **Loại tiền hạch toán trên chứng từ**: Hóa đơn hiển thị số tiền theo loại tiền hạch toán trên chứng từ *(Nếu chứng từ dưới SME hạch toán theo ngoại tệ, hóa đơn trên SInvoice sẽ hiển thị số tiền theo ngoại tệ)*
	- 3. Nhấn **Đồng ý**.

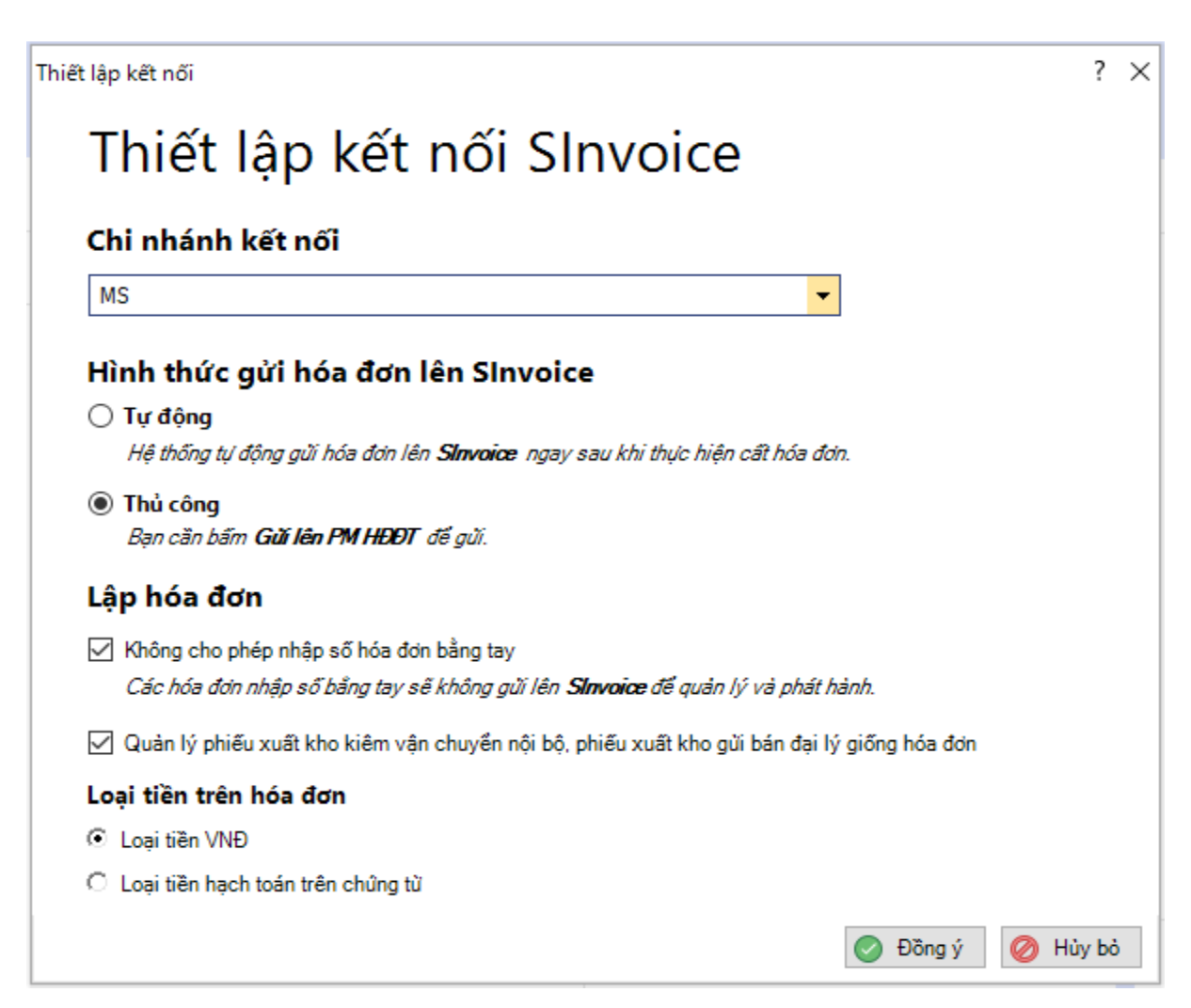

## <span id="page-5-0"></span>**Bước 3: Thực hiện nghiệp vụ HĐĐT**

- 1. Lập và phát hành hóa đơn
- 2. Thu hồi hóa đơn chờ phát hành
- 3. Xóa hóa đơn và lập hóa đơn thay thế
- 4. Lập và phát hành hóa đơn điều chỉnh

*(Chi tiết các hoạt động được hướng dẫn tại Nội dung 2 dưới đây)*

*Lưu ý: Thực hiện trên Sinvoice các nghiệp vụ HĐĐT khác như: Chuyển HĐĐT thành hóa đơn giấy, gửi hóa đơn cho khách hàng, tải hóa đơn đã phát hành…*

## NỘI DUNG 2: HƯỚNG DẪN NGHIỆP VỤ HÓA ĐƠN

## <span id="page-6-1"></span><span id="page-6-0"></span>**1. Lập và phát hành hóa đơn**

Hướng dẫn cách lập và phát hành hóa đơn thông qua dịch vụ HĐĐT SInvoice

#### **Bước 1: Lập hóa đơn trên MISA SME.NET**

- (1) Lập hóa đơn trên MISA SME.NET, điền các thông tin của Hóa đơn gồm: **Mẫu số, Ký hiệu, Ngày hóa đơn**.
- (2) Gửi hóa đơn lên **SInvoice**:
	- Trường hợp thiết lập gửi hóa đơn **Tự động**: Chương trình tự động gửi hóa đơn lên **SInvoice** ngay sau khi cất Hóa đơn.
	- Trường hợp thiết lập gửi hóa đơn **Thủ công**: Nhấn **Gửi lên PM HĐĐT**.

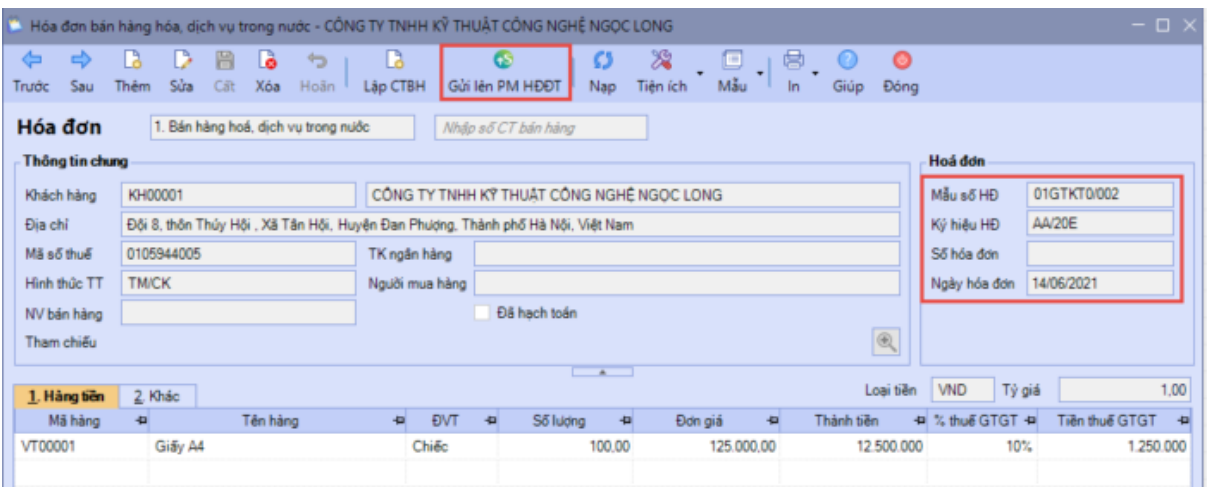

*Lưu ý: Trường hợp gửi hóa đơn Tự động thì trên giao diện hóa đơn sẽ không có nút Gửi lên PM HĐĐT, nếu do lỗi chương trình, Hóa đơn không tự động được gửi lên SInvoice thì vào danh sách Xuất hóa đơn hoặc danh sách Chứng từ chuyển kho để gửi lại*.

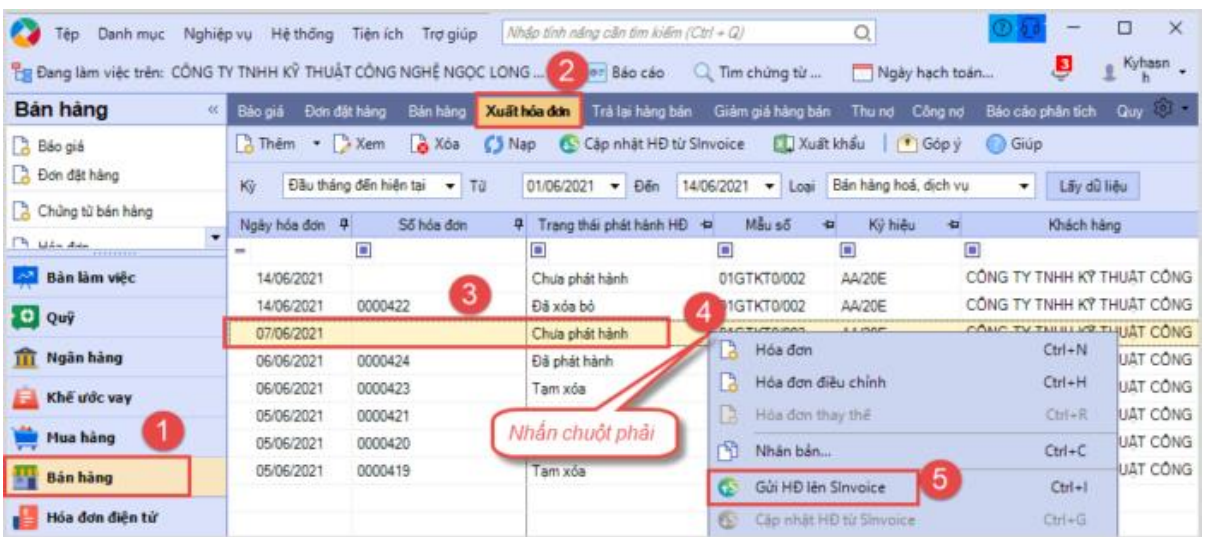

- *Có thể gửi cùng lúc hàng loạt hóa đơn lên SInvoice (trên danh sách Xuất hóa đơn hoặc danh sách Chứng từ chuyển kho)*

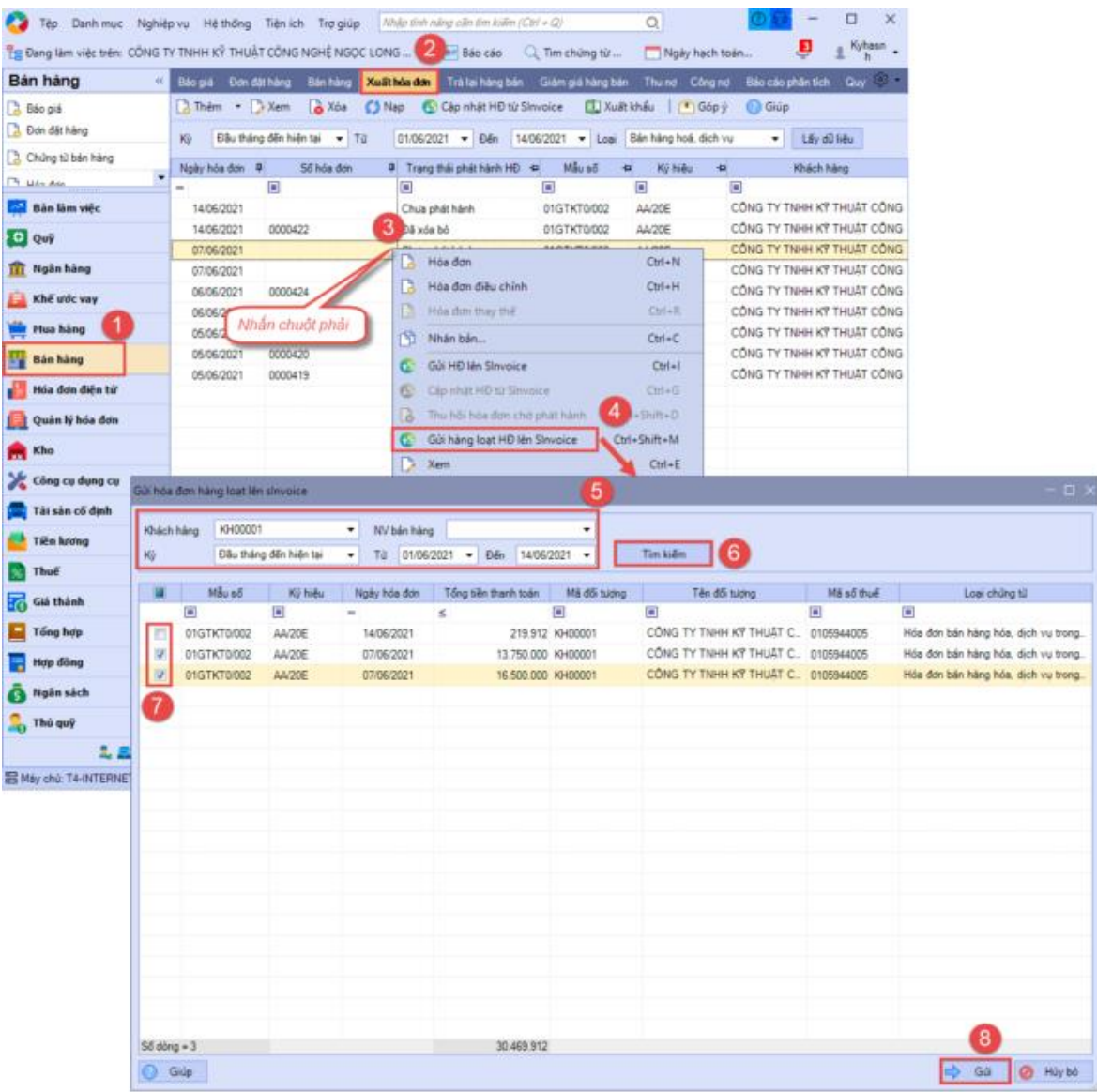

- *Có thể khai báo thêm danh mục Hình thức thanh toán cho khớp với hình thức thanh toán trên SInvoice. (Liên hệ nhà cung cấp Misa để được hỗ trợ)*
- *Có thể lập hóa đơn theo 1 trong các trường hợp sau:*
- *Lập hóa đơn cùng chứng từ bán hàng*
- *Lập hóa đơn cùng chứng từ giảm giá hàng bán*
- *Lập hóa đơn cùng chứng từ trả lại hàng mua*
- *Lập hóa đơn cùng chứng từ chuyển kho kiêm vận chuyển nội bộ*
- *Lập hóa đơn cùng chứng từ chuyển kho gửi bán đại lý*
- *Lập hóa đơn độc lập*

## **Bước 2: Phát hành hóa đơn trên SInvoice**

Đăng nhập vào phần mềm SInvoice để phát hành hóa đơn được gửi từ MISA SME.NET sang:

Truy cập menu Quản lý hóa đơn > Quản lý hóa đơn chưa phát hành

Trường hợp phát hành một hóa đơn: Tại màn hình *Danh sách Hóa đơn chưa phát hành*, tại 1 bản ghi nhấn " Xem và phát hành"

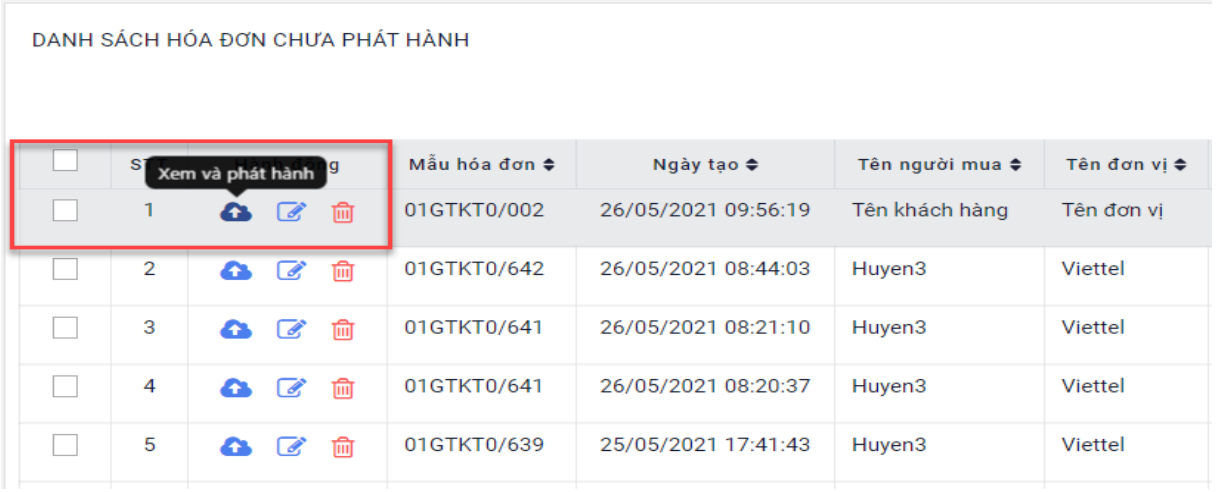

Trường hợp phát hành nhiều hóa đơn => chọn "Phát hành nhiều hóa đơn"

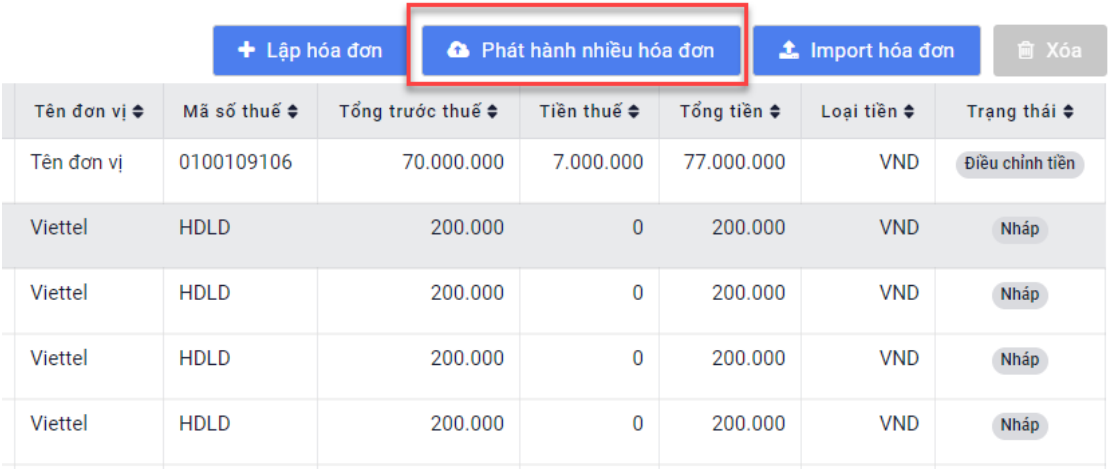

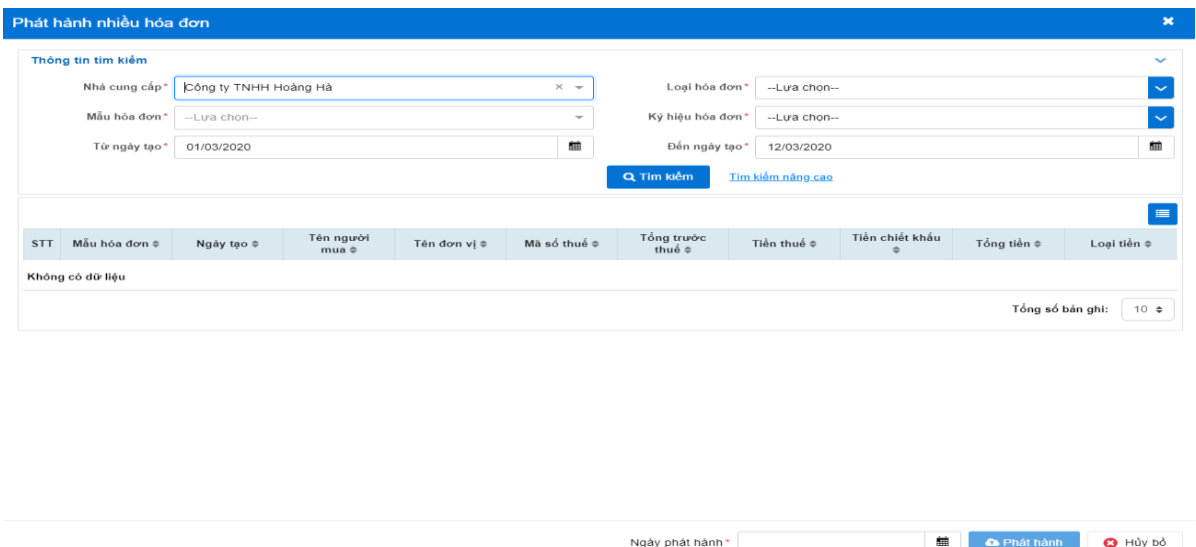

**Bước 3: Cập nhật số hóa đơn/Số chứng từ (với PXK) và trạng thái phát hành hóa đơn về MISA SME.NET**

- o Chương trình tự động cập nhật Số hóa đơn/Trạng thái phát hành hóa đơn về MISA SME.NET với tần suất **15 phút/lần**
- o Nếu muốn cập nhật về ngay thì vào danh sách **Xuất hóa đơn** hoặc danh sách **Chứng từ chuyển kho** để cập nhật.

| Bản hàng<br>仗                                                | Đơn đặt hàng<br>Báo giá        | Bán hàng                                                                                                    | Trả lai hàng bán<br>Xuất hóa đơn | Giảm giá hàng bán    | Công no<br>Thu nd | Quy &<br>Bảo cáo phân tích |  |  |  |  |  |  |  |  |
|--------------------------------------------------------------|--------------------------------|----------------------------------------------------------------------------------------------------|----------------------------------|----------------------|-------------------|----------------------------|--|--|--|--|--|--|--|--|
| a Báo giá                                                    | ▼ > Xem<br>$\lambda$ Thêm      | & Xóa<br>$O$ Nap                                                                                                    | S Câp nhật HĐ từ Sinvoice        | <b>KLI</b> Xuất khẩu | $\bigcap$ Góp ý   | <b>C</b> Giúp              |  |  |  |  |  |  |  |  |
| 3 Đơn đặt hàng                                               | Kÿ                             | Đầu tháng đến hiện tại v Từ<br>Bán hàng hoá, dịch vụ<br>Lãy dữ liêu<br>14/06/2021<br>01/06/2021<br>Đến<br>$\cdot$<br>$\overline{\phantom{a}}$<br>Loai<br>$\cdot$ |                                  |                      |                   |                            |  |  |  |  |  |  |  |  |
| A Chúng từ bán hàng                                          | $\overline{P}$<br>Ngày hóa đơn | Số hóa đơn                                                                                                    | Trang thái phát hành HĐ<br>۰Ħ    | Måu ső<br>有          | Ký hiêu<br>中      | Khách hàng                 |  |  |  |  |  |  |  |  |
| $\overline{\phantom{a}}$<br><b>Phillips</b> Adm<br>,,,,,,,,, | -                              | $\blacksquare$                                                                                                    | Ξ                                | تعا                  | $\square$         | $\square$                  |  |  |  |  |  |  |  |  |
| <b>Bản làm việc</b>                                          | 14/06/2021                     | 0000426                                                                                                    | Đã phát hành                     | 01GTKT0/002          | AA/20E            | CÔNG TY TNHH KÝ THUẤT CÔNG |  |  |  |  |  |  |  |  |
| <b>D</b> Quỹ                                                 | 14/06/2021                     | 0000425                                                                                                    | Đã phát hành                     | 01GTKT0/002          | AA/20E            | CÔNG TY TNHH KÝ THUẬT CỒNG |  |  |  |  |  |  |  |  |
|                                                              | 14/06/2021                     |                                                                                                    | Chưa phát hành                   | 01GTKT0/002          | AA/20E            | CÔNG TY TNHH KÝ THUẤT CÔNG |  |  |  |  |  |  |  |  |
| Ngân hàng<br>m                                               | 14/06/2021                     | 0000422                                                                                                    | Đã xóa bỏ                        | 01GTKT0/002          | AA/20E            | CÔNG TY TNHH KÝ THUẬT CÔNG |  |  |  |  |  |  |  |  |
| Khế ước vay<br>且                                             | 06/06/2021                     | 0000424                                                                                                    | Đã phát hành                     | 01GTKT0/002          | AA/20E            | CÔNG TY TNHH KÝ THUẬT CÔNG |  |  |  |  |  |  |  |  |
|                                                              | 06/06/2021                     | 0000423                                                                                                    | Đã phát hành                     | 01GTKT0/002          | AA/20E            | CÔNG TY TNHH KÝ THUẬT CÔNG |  |  |  |  |  |  |  |  |
| Mua hàng                                                     | 05/06/2021                     | 0000421                                                                                                    | Đã xóa bỏ                        | 01GTKT0/002          | AA/20E            | CÔNG TY TNHH KÝ THUẬT CÔNG |  |  |  |  |  |  |  |  |
| <b>Bán hàng</b>                                              | 05/06/2021                     | 0000420                                                                                                    | Đã phát hành                     | 01GTKT0/002          | AA/20E            | CÔNG TY TNHH KÝ THUẬT CÔNG |  |  |  |  |  |  |  |  |
|                                                              | 05/06/2021                     | 0000419                                                                                                    | Đã phát hành                     | 01GTKT0/002          | AA/20E            | CÔNG TY TNHH KÝ THUẤT CÔNG |  |  |  |  |  |  |  |  |
| Hóa đơn điện tử                                              |                                |                                                                                                    |                                  |                      |                   |                            |  |  |  |  |  |  |  |  |

**Lưu ý:** *Có thể gửi thủ công hàng loạt HĐ lên SInvoice (trên danh sách Xuất hóa đơn hoặc danh sách Chứng từ Chuyển kho)*

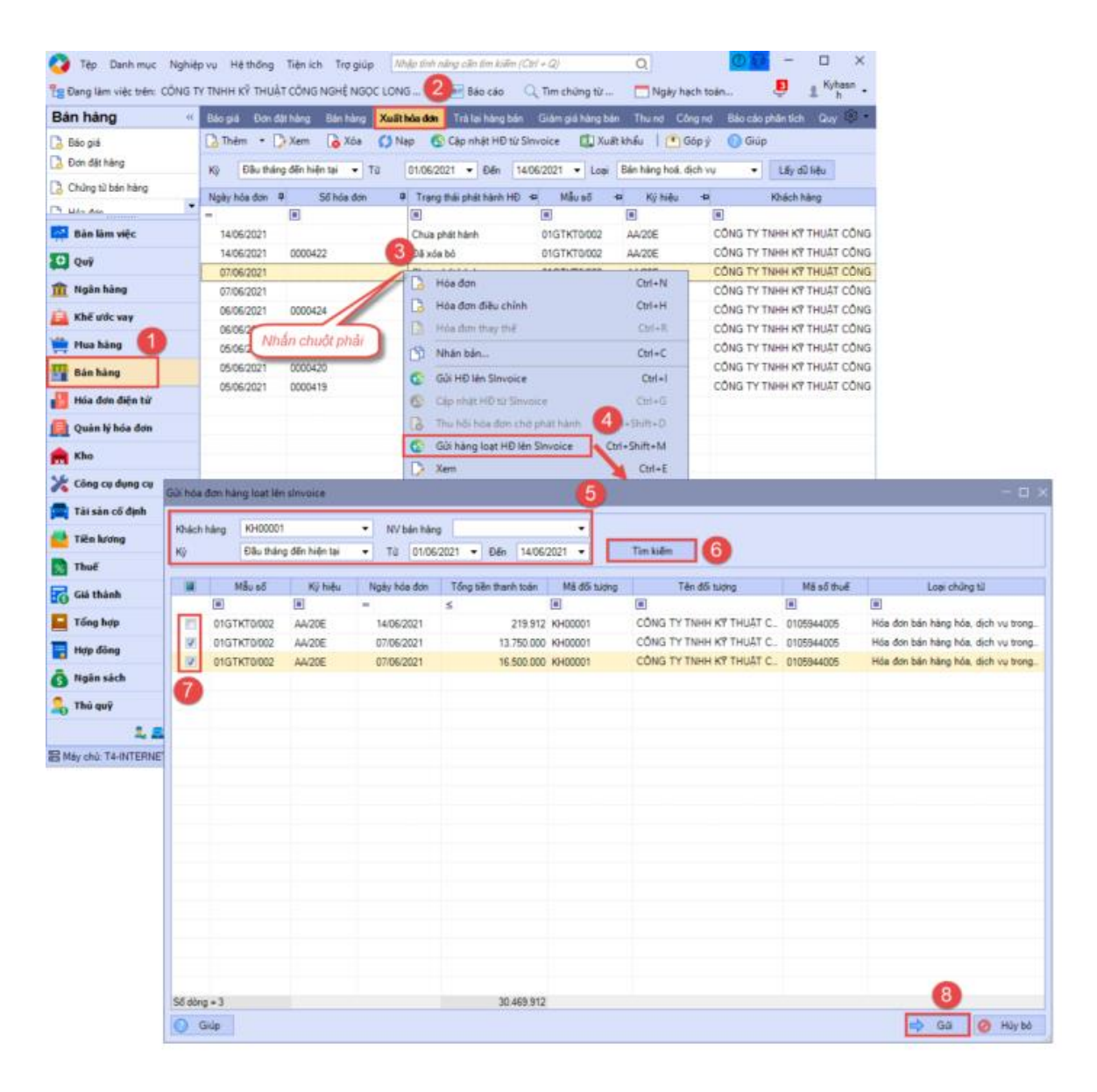

## <span id="page-10-0"></span>**2. Lập và phát hành hóa đơn điều chỉnh**

Hướng dẫn lập và phát hành hóa đơn điều chỉnh thông qua dịch vụ HĐĐT SInvoice

## **Bước 1: Lập hóa đơn trên MISA SME.NET**

- (1) Vào phân hệ **Bán hàng**tab **Xuất hóa đơn**.
- (2) Nhấn **Thêm**, chọn **Hóa đơn điều chỉnh**.

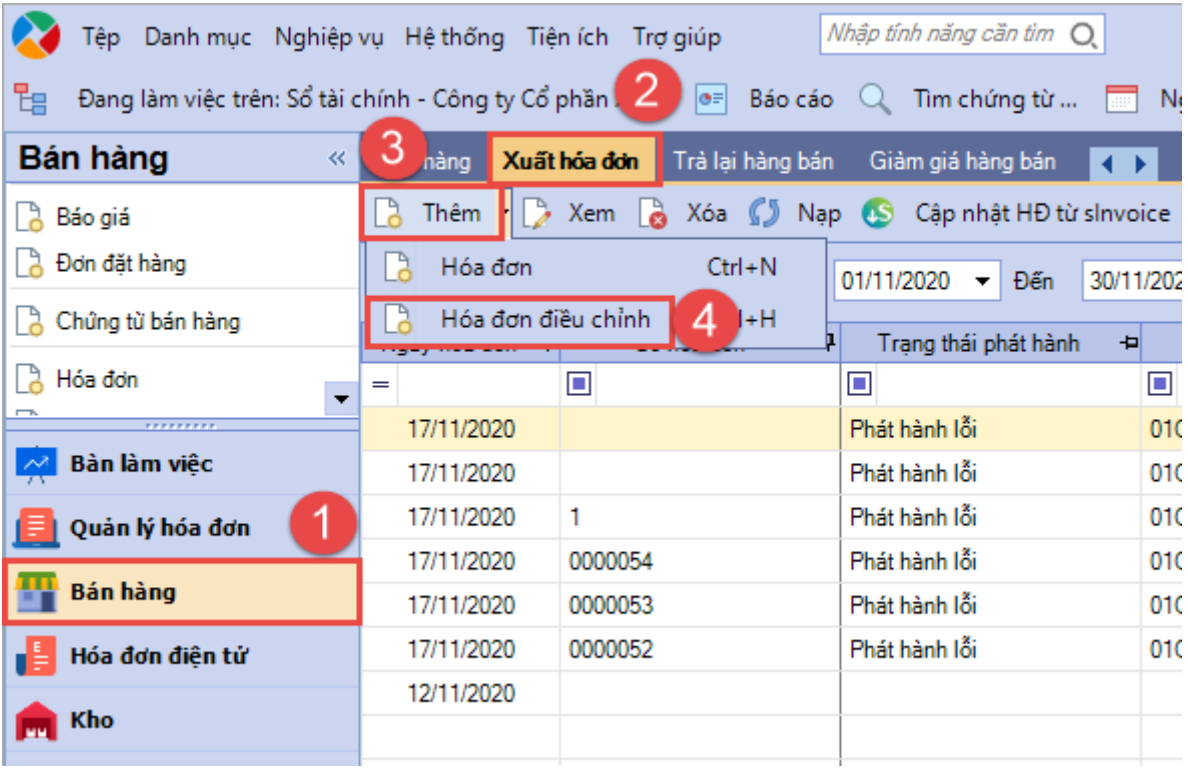

# (3)Chọn hóa đơn được điều chỉnh:

- Cách 1:

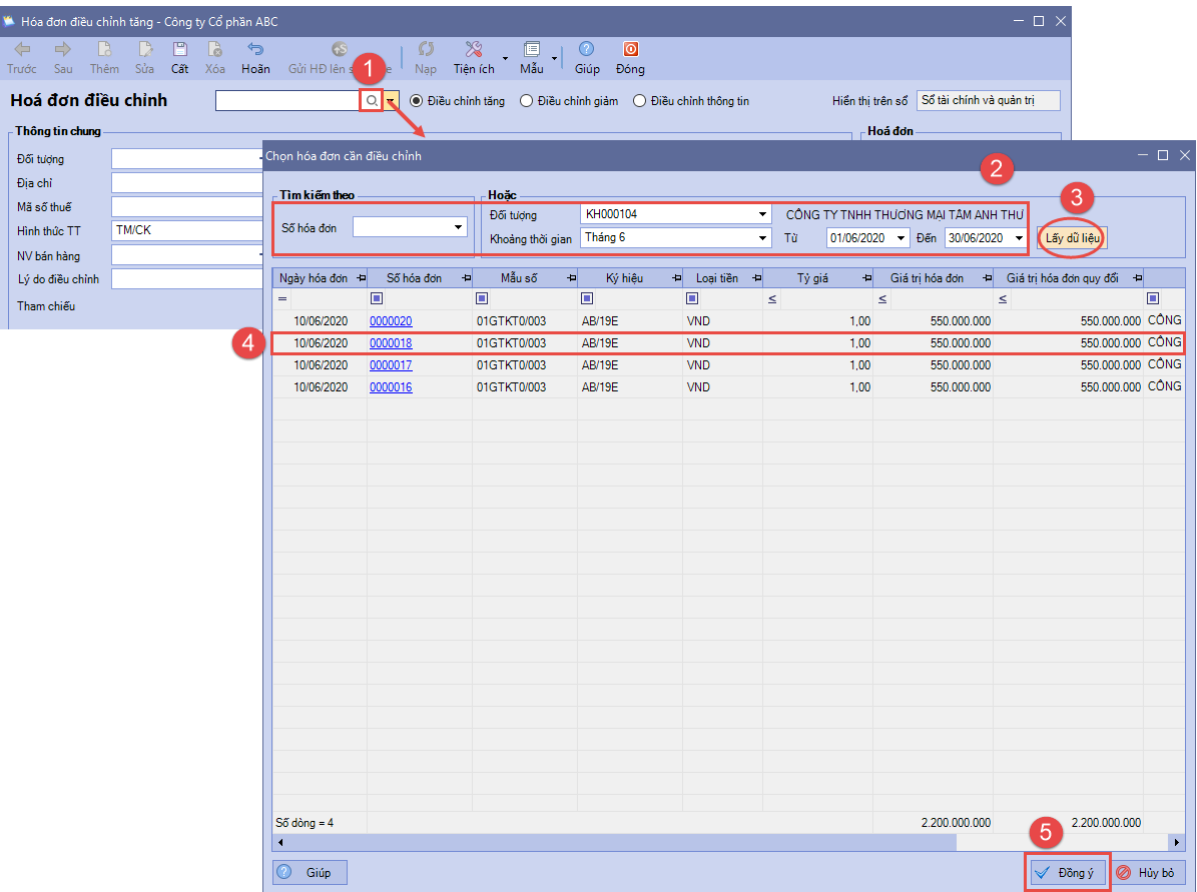

- Cách 2:

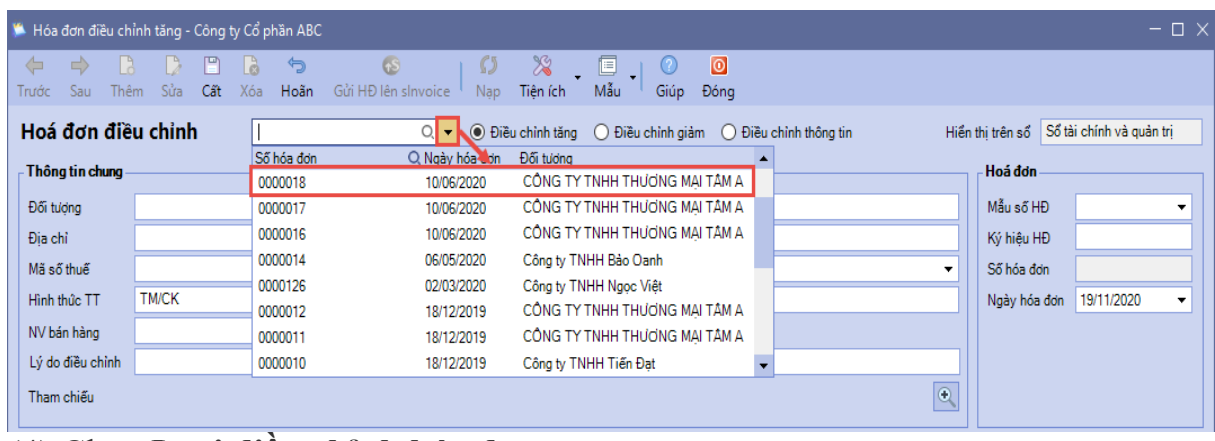

## (4) Chọn **Loại điều chỉnh hóa đơn**

(5) Khai báo thông tin điều chỉnh hóa đơn và nhập lý do điều chỉnh.

(6) Điền các thông tin của Hóa đơn gồm: **Mẫu số, Ký hiệu, Ngày hóa đơn**. Nhấn **Cất**

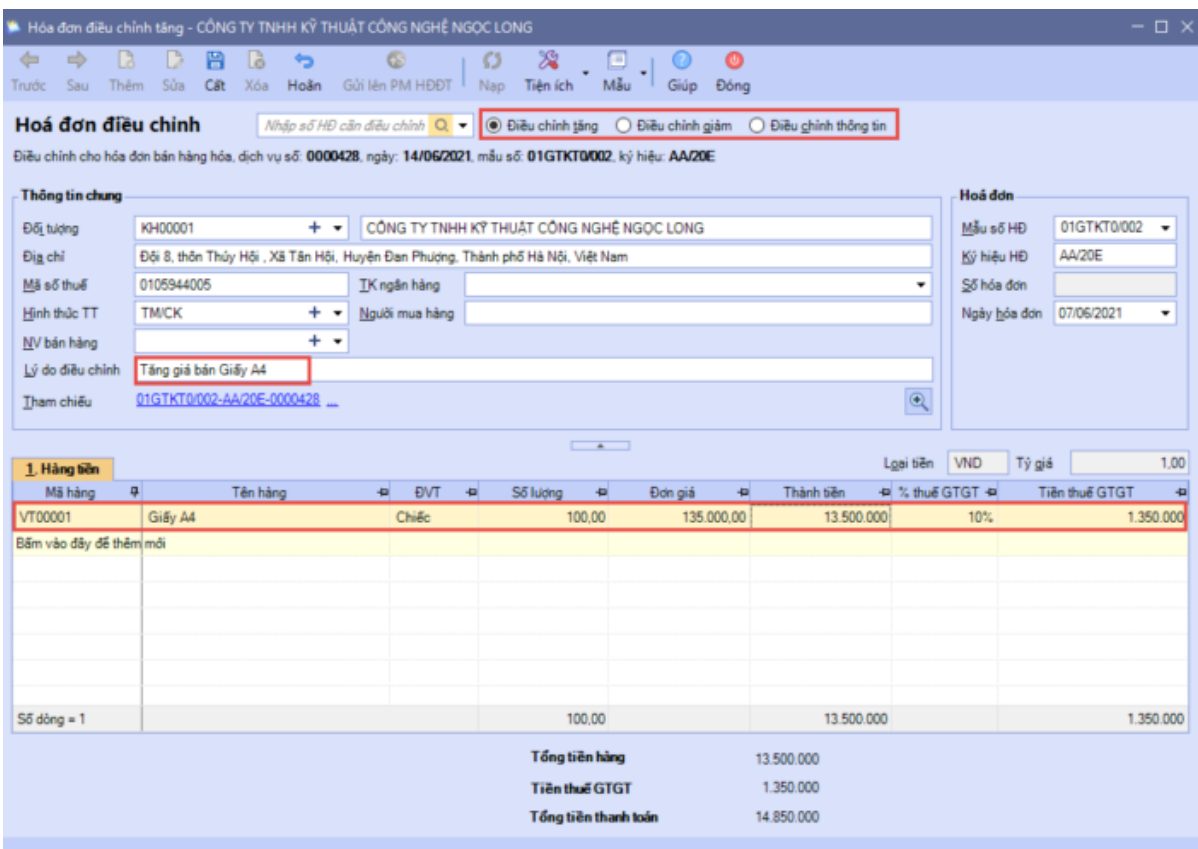

(7) Gửi hóa đơn lên **SInvoice**:

- Trường hợp thiết lập gửi hóa đơn **Tự động**: Chương trình tự động gửi hóa đơn lên **SInvoice** ngay sau khi cất Hóa đơn.

- Trường hợp thiết lập gửi hóa đơn **Thủ công**: Nhấn **Gửi HĐ lên PM HĐĐT**.

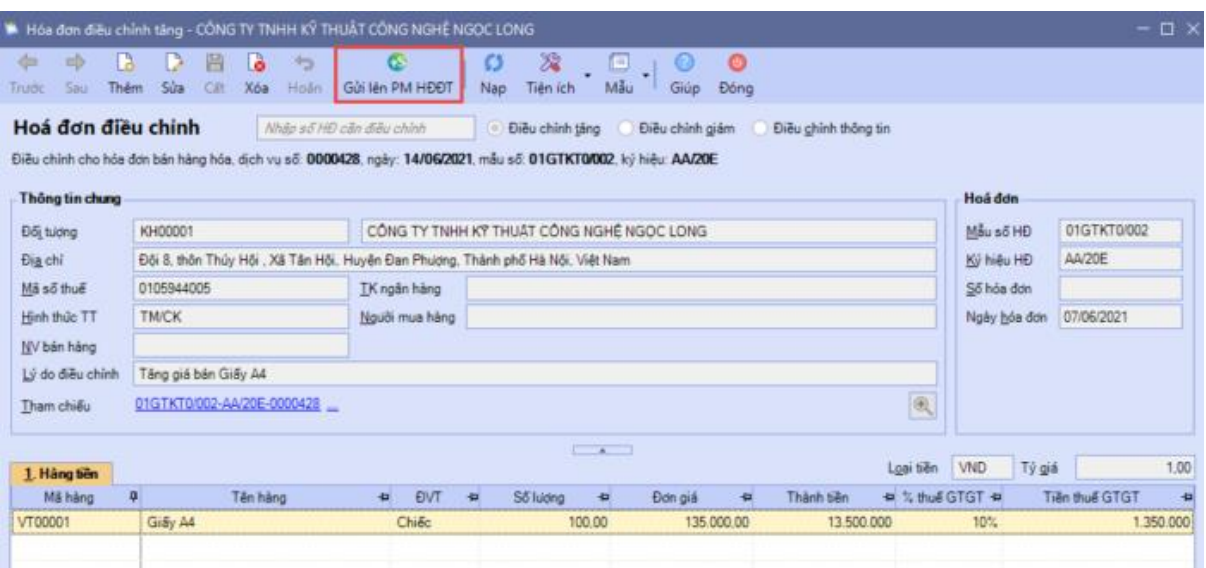

## **Bước 2: Phát hành hóa đơn trên SInvoice**

Đăng nhập vào phần mềm SInvoice để phát hành hóa đơn điều chỉnh được gửi từ MISA SME.NET sang.

Truy cập menu Quản lý hóa đơn > *Quản lý hóa đơn chưa phát hành*

Trường hợp phát hành một hóa đơn: Tại màn hình *Danh sách Hóa đơn chưa phát hành*, tại 1 bản ghi nhấn " Xem và phát hành"

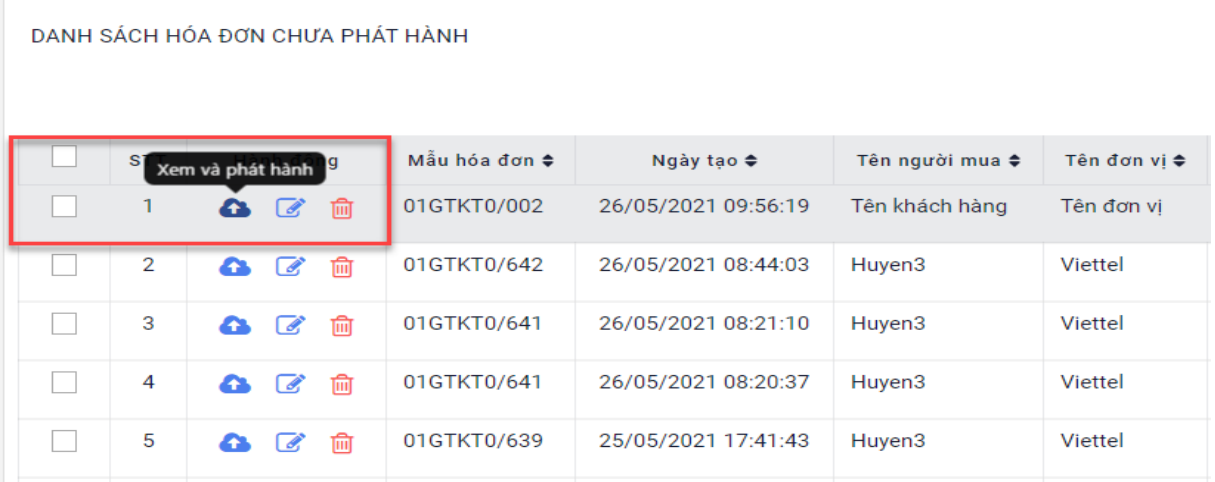

Trường hợp phát hành nhiều hóa đơn => chọn "*Phát hành nhiều hóa đơn*"

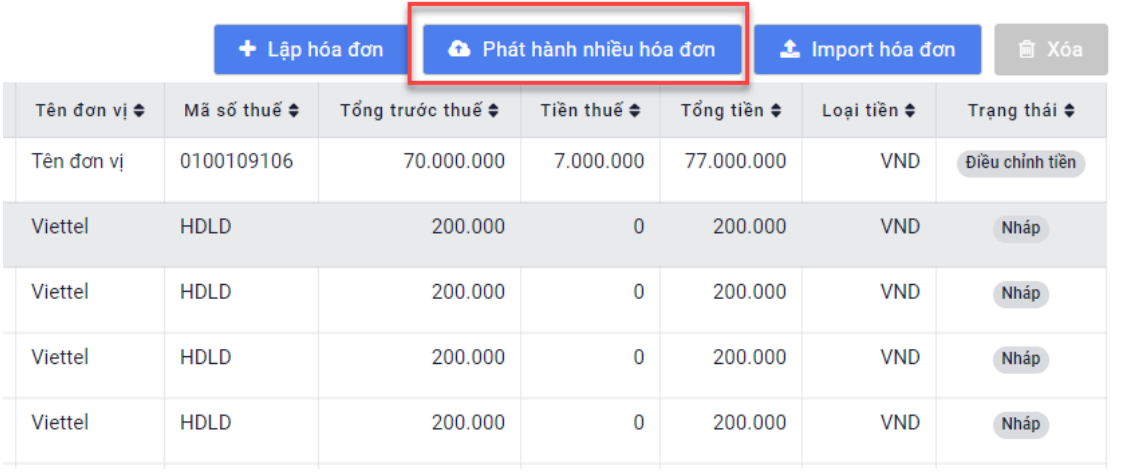

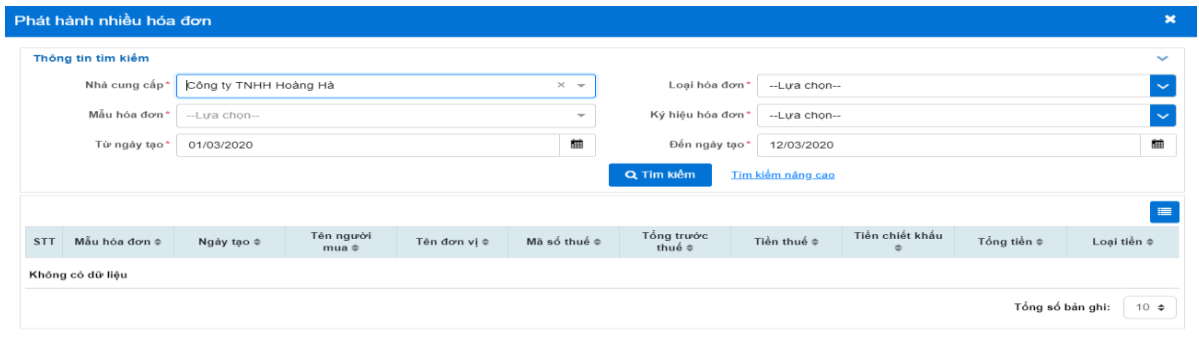

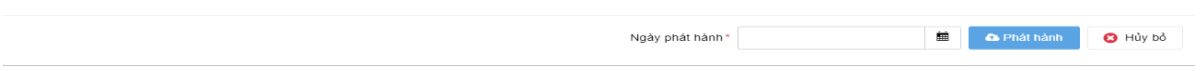

#### **Bước 3: Cập nhật số hóa đơn/Số chứng từ (với PXK) và trạng thái phát hành hóa đơn về MISA SME.NET**

- Chương trình tự động cập nhật Số hóa đơn/Trạng thái phát hành hóa đơn về MISA SME.NET với tần suất **15 phút/lần**
- Nếu muốn cập nhật về ngay thì vào danh sách **Xuất hóa đơn** để cập nhật.

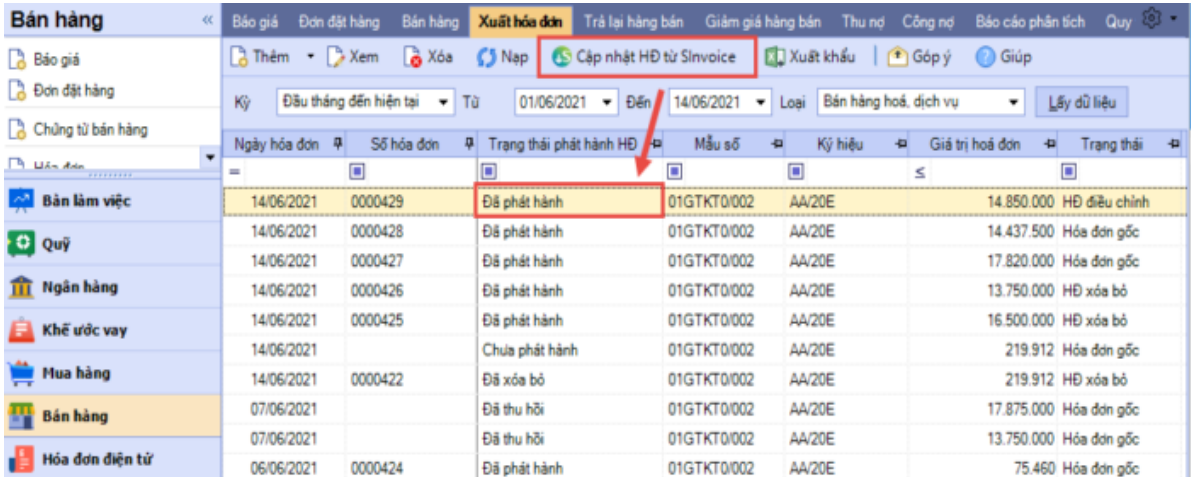

## <span id="page-15-0"></span>**3. Xoá hoá đơn đã phát hành trên SInvoice và lập hoá đơn thay thế**

Hướng dẫn Xoá hoá đơn và lập hoá đơn thay thế thông qua dịch vụ HĐĐT Sinvoice

## **Trường hợp 1: Xoá hoá đơn nhưng không lập hoá đơn thay thế**

- (1)Trên **SInvoice**, thực hiện chức năng **Huỷ giao dịch** để xoá hoá đơn (2)Dưới **SME**, cập nhật trạng thái Xoá hoá đơn:
- Chương trình tự động cập nhật Trạng thái xoá hoá đơn về MISA SME.NET với tần suất **15 phút/lần**

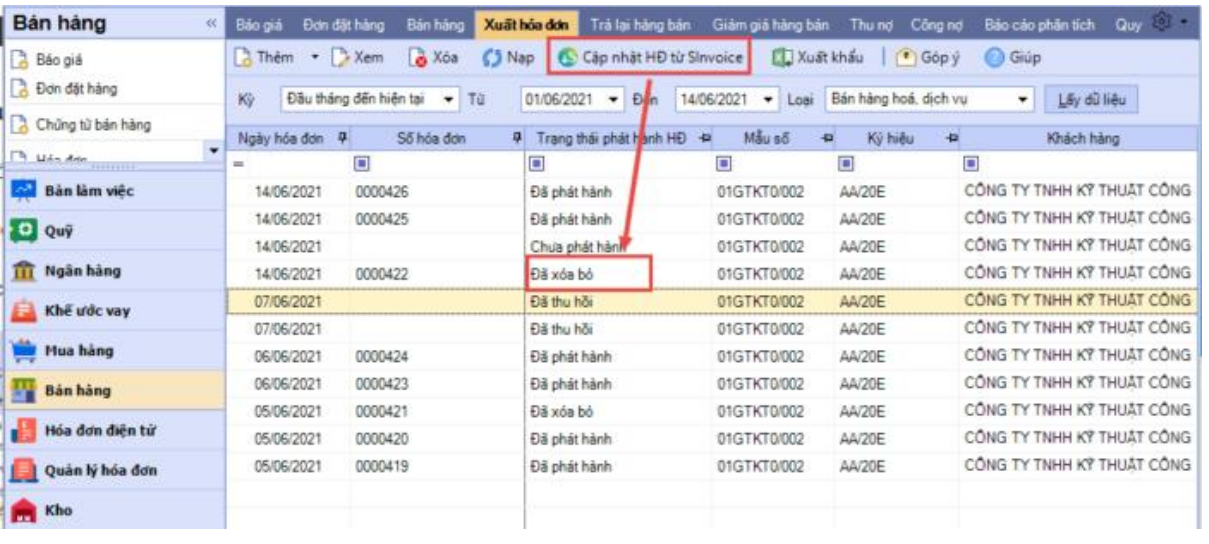

- Nếu muốn cập nhật về ngay thì vào danh sách **Xuất hóa đơn** để cập nhật.

**Trường hợp 2: Xoá hoá đơn và lập hoá đơn thay thế**

**Bước 1: Lập hoá đơn thay thế trên SME**

(1) Trên danh sách hóa đơn, chọn hóa đơn gốc cần lập hóa đơn thay thế

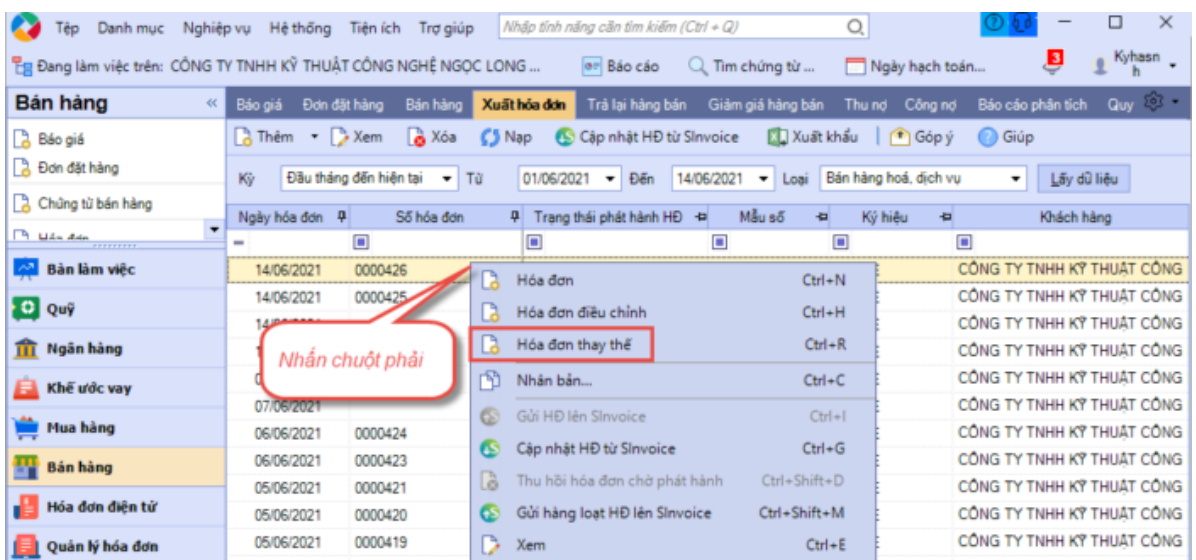

Hoặc mở hóa đơn lên, vào **Tiện íchLập hóa đơn thay thế**

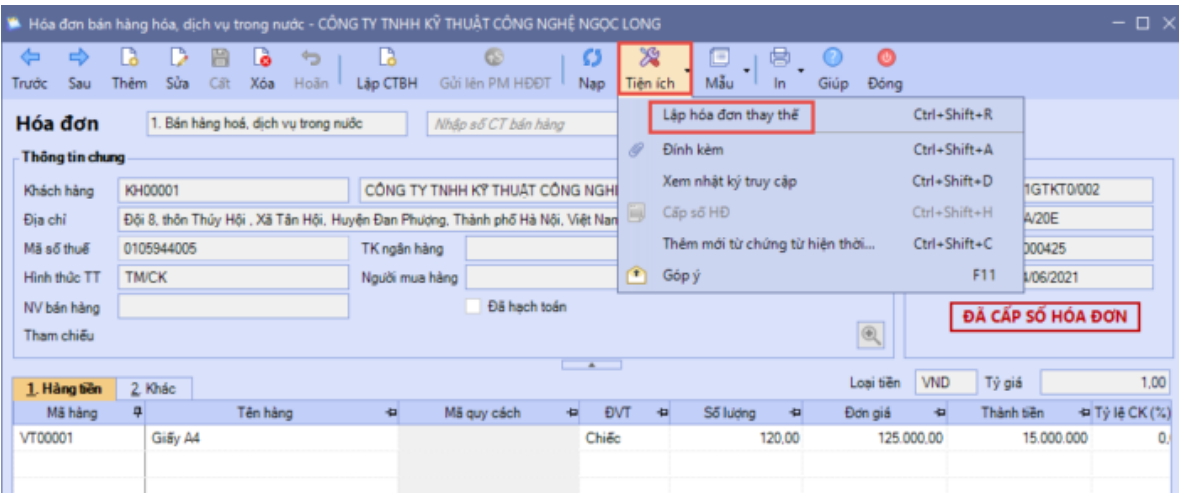

- (2) Chương trình hiển thị Hóa đơn thay thế có nội dung giống Hóa đơn gốc. Trong đó:
- *Số Hóa đơn: Bỏ trống*
- Tại tab *Khác: Đánh dấu thay thế cho hóa đơn gốc*
- (3) Sửa lại thông tin sai trên Chứng từ/Hóa đơn. Nhấn **Cất**.

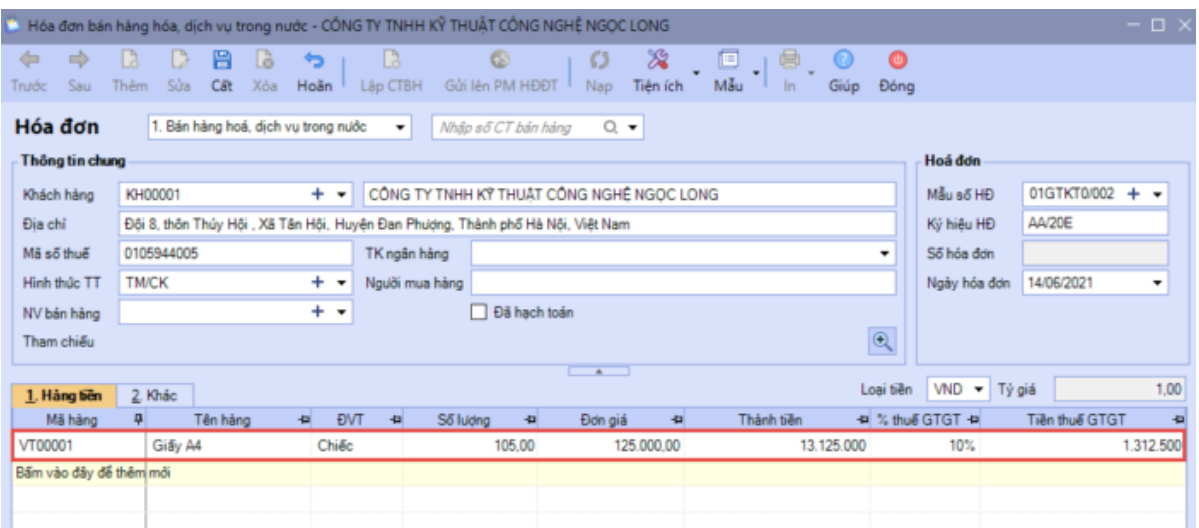

(4) Chương trình sẽ tự động gửi hóa đơn lên SInvoice

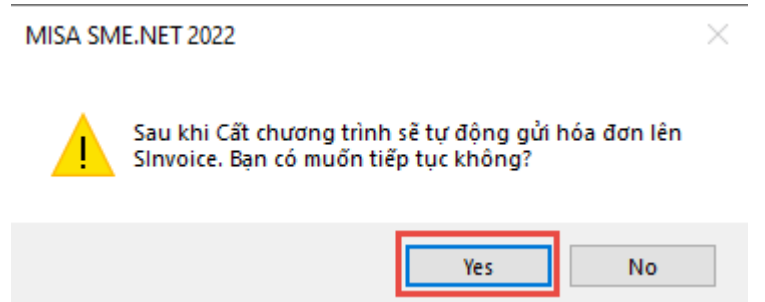

*Lưu ý: Sau khi gửi hóa đơn thay thế lên SInvoice, nếu chưa phát hành hóa đơn thì dưới SME hóa đơn gốc sẽ có trạng thái là Tạm xóa.*

| Báo giá         | Đơn đặt hàng                | Bán hàng     | Xuất hóa đơn   | Trà lai hàng bán           |             | Giảm giá hàng bán                | Thu noi Công noi      |                       | Báo cáo phân tích             | $Quy - 203 - 1$ |
|-----------------|-----------------------------|--------------|----------------|----------------------------|-------------|----------------------------------|-----------------------|-----------------------|-------------------------------|-----------------|
| $\sqrt{2}$ Thêm | $\bullet$ $\rightarrow$ Xem | <b>B</b> Xóa | $\bigcirc$ Nap | S Câp nhật HĐ từ Sinvoice  |             | <b>XI</b> Xuất khẩu              |                       | $\int$ f $\int$ Góp v | <b>B</b> Giúp                 |                 |
| Kŷ              | Đầu tháng đến hiên tai      | $-10$        | 01/06/2021     | Đến<br>▾                   | 14/06/2021  | Loai<br>$\overline{\phantom{a}}$ | Bán hàng hoá, dịch vu |                       | Lấy dữ liêu<br>۰              |                 |
| Ngày hóa đơn    | n,                          | Số hóa đơn   | ņ              | Trang thái phát hành HĐ +P | Mẫu số      | Ð                                | Ký hiệu<br>Đ          |                       | Khách hàng                    | Ð               |
| =               | $\blacksquare$              |              | $\Box$         |                            |             | □                                |                       | $\blacksquare$        |                               |                 |
| 14/06/2021      |                             |              | Chở phát hành  |                            | 01GTKT0/002 | AA/20F                           |                       |                       | CÔNG TY TNHH KÝ THUẤT CÔNG N. |                 |
| 14/06/2021      | 0000426                     |              | Tam xóa        |                            | 01GTKT0/002 | AA/20E                           |                       |                       | CÔNG TY TNHH KÝ THUẬT CỒNG N  |                 |
| 14/06/2021      | 0000425                     |              | Đã phát hành   |                            | 01GTKT0/002 | AA/20E                           |                       |                       | CÔNG TY TNHH KÝ THUẬT CÔNG N. |                 |
| 14/06/2021      |                             |              | Chưa phát hành |                            | 01GTKT0/002 | AA/20E                           |                       |                       | CÔNG TY TNHH KỸ THUẬT CỒNG N. |                 |
| 14/06/2021      | 0000422                     |              | Đã xóa bỏ      |                            | 01GTKT0/002 | AA/20E                           |                       |                       | CÔNG TY TNHH KÝ THUẬT CỒNG N  |                 |

#### **Bước 2: Phát hành hoá đơn trên SInvoice**

Đăng nhập vào phần mềm SInvoice để phát hành hóa đơn thay thế được gửi từ SME sang.

Truy cập menu Quản lý hóa đơn > *Quản lý hóa đơn chưa phát hành*

Trường hợp phát hành một hóa đơn: Tại màn hình *Danh sách Hóa đơn chưa phát hành*, tại 1 bản ghi nhấn " Xem và phát hành"

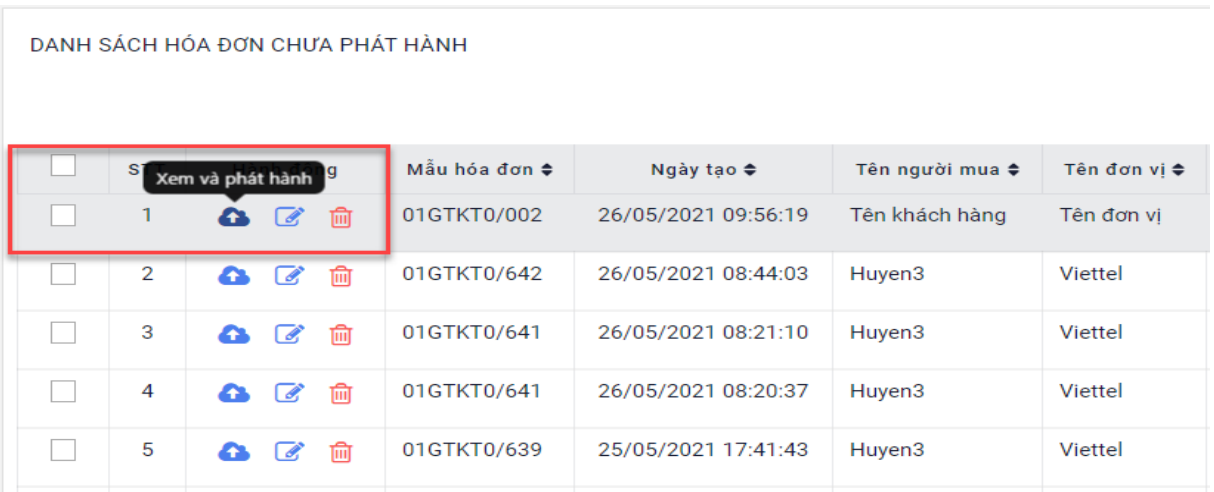

## **Bước 3: Cập nhật số hóa đơn/trạng thái hóa đơn về SME**

o Chương trình tự động cập nhật Số hóa đơn thay thế/Trạng thái xóa bỏ hóa đơn gốc và Trạng thái phát hành hóa đơn thay thế về MISA SME.NET với tần suất **15 phút/lần**

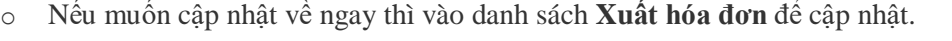

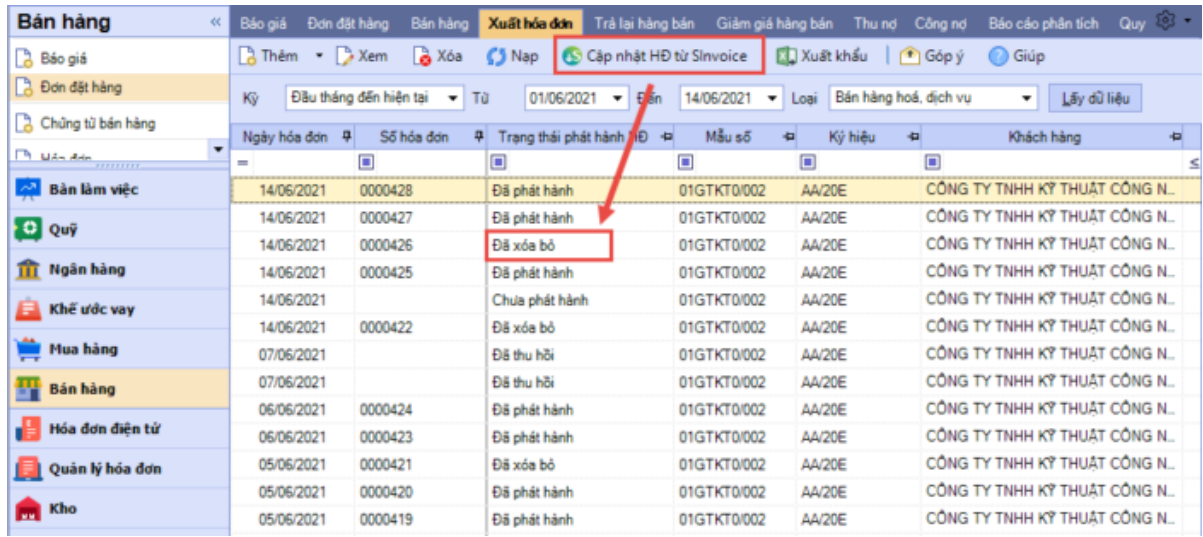

#### **Lưu ý**

(1) Hóa đơn gốc đã bị xóa bỏ trên SInvoice thì không thể lập được hóa đơn thay thế.

(2) Nếu không có mạng internet thì khi **Cất** hóa đơn thay thế dưới SME chương trình sẽ hiển thị cảnh báo và không cho cất => Cần lưu lại thông tin hóa đơn bằng cách nhấn **Xuất khẩu** trên câu thông báo, khi có mạng internet lập lại hóa đơn thay thế và gửi lên SInvoice *(Có thể lập nhanh bằng cách [nhập khẩu hóa đơn](https://helpsme.misa.vn/2022/kb/html_10050000/) đã lưu hoặc [copy cột](https://helpsme.misa.vn/2022/kb/copy-du-lieu-tu-excel-vao-chung-tu/)  [dữ liệu từ file excel](https://helpsme.misa.vn/2022/kb/copy-du-lieu-tu-excel-vao-chung-tu/) vào phần mềm)*

(3) Nếu lập hóa đơn thay thế trên SInvoice, chương trình sẽ không lấy hóa đơn thay thế về SME. Kế toán phải tự lập bổ sung như sau:

- Nếu hóa đơn bị thay thế là hóa đơn đi kèm với chứng từ bán hàng, chứng từ giảm giá hàng bán, chứng từ trả lại hàng mua  $\Rightarrow$  Cần sửa lại Chứng từ dưới SME theo thông tin của hóa đơn thay thế phát hành trên SInvoice *(Lưu ý: Cần thiết lập cho phép nhập số hóa đơn bằng tay để nhập được số hóa đơn thay thế)*

- Nếu hóa đơn bị thay thế là hóa đơn độc lập  $\Rightarrow$  Cần lập bổ sung hóa đơn thay thế dưới SME

- Hóa đơn thay thế tự lập dưới SME sẽ không cập nhật được trạng thái **Đã phát hành** trên Sinvoice

#### <span id="page-19-0"></span>**4. Thu hồi hóa đơn chờ phát hành trên Sinvoice**

Mục đích: Hướng dẫn thu hồi các hóa đơn đã gửi lên SInvoice nhưng chưa phát hành.

Các hóa đơn đã gửi lên **SInvoice** nhưng chưa phát hành, nếu muốn thu hồi các hóa đơn này thì thực hiện như sau:

| Bán hàng                                                                                                    | R.<br>Báo giá            |                       | Đơn đặt hàng | Bản hàng                        |            | Xuất hóa dơn                |                  | Trá lai hàng bán                           | Giám giá hàng bán             | Thu nd        | Công nơ                    |                                                          | Bảo cáo phân tích          | Quy 101 - |  |
|----------------------------------------------------------------------------------------------------|--------------------------|-----------------------|--------------|---------------------------------|------------|-----------------------------|------------------|--------------------------------------------|-------------------------------|---------------|----------------------------|----------------------------------------------------------|----------------------------|-----------|--|
| A Báo giá<br>Bon dặt hàng                                                                                                    |                          | A Thêm - 3 Xem        |              | & Xóa                           | S Nap      |                             |                  | Cap nhất HĐ từ Sinvoice                    |                               | Xuất khẩu     | $f$ Góp ý                  | <b>Giúp</b>                                              |                            |           |  |
|                                                                                                    | KV                       |                       |              | Đầu tháng đến hiện tại - Từ     |            | 01/06/2021 -<br>Đến         |                  | Bán hàng hoá, dịch vu<br>14/06/2021 - Loai |                               | ٠             |                            |                                                          | Lấy dữ liệu                |           |  |
| A Chúng từ bản hàng                                                                                                    | $\overline{\phantom{a}}$ | Ngày hóa đơn P        |              | Ső hóa don                      |            | Trang thai phát hành HĐ +   |                  |                                            | Måu ső                        | Ký hiêu<br>÷. | 省                          |                                                          | Khách hàng                 |           |  |
| $\overline{14}$ U.S.a. die and the second second second second second second second second second second second second second second second second second second second second second second second second second second second sec |                          |                       | о            |                                 |            | o                           |                  |                                            | о                             | O             | Ξ                          |                                                          |                            |           |  |
| Bản làm việc                                                                                                    |                          | 14/06/2021<br>0000426 |              |                                 |            | 01GTKT0/002<br>Đã phát hành |                  |                                            | AA/20E                        |               |                            | CÔNG TY TNHH KÝ THUẬT CÔNG<br>CÔNG TY TNHH KÝ THUẬT CÔNG |                            |           |  |
| O Quỹ                                                                                                    |                          | 14/06/2021<br>0000425 |              |                                 |            | 01GTKT0/002<br>Đã phát hành |                  |                                            | AA/20E                        |               |                            |                                                          |                            |           |  |
|                                                                                                    |                          | 14/06/2021            |              |                                 |            | Chua phát hành              |                  |                                            | 01GTKT0/002                   | AA/20E        |                            |                                                          | CÔNG TY TNHH KÝ THUẬT CỒNG |           |  |
| Ngân hàng<br>m                                                                                                    |                          | 14/06/2021<br>0000422 |              |                                 | Đã xóa bò  |                             |                  | 01GTKT0/002                                | AA/20E                        |               | CÔNG TY TNHH KÝ THUẤT CÔNG |                                                          |                            |           |  |
| Khế ước vay                                                                                                    |                          | 07/06/2021            |              |                                 |            | Chở phát hành               |                  |                                            | 01GTKT0002<br>AA/20E          |               | CONG TY TNHH KY THUAT CONG |                                                          |                            |           |  |
|                                                                                                    |                          | 07/06/2021            |              |                                 |            | Chở phát hành               |                  | Hóa đơn                                    |                               |               | $ChI-N$                    |                                                          | TNHH KÝ THUẬT CỒNG         |           |  |
| Mua hàng                                                                                                    |                          | 06/06/2021            |              | 0000424                         |            | phát hành                   | Ŧ.               |                                            | Hóa đơn điều chỉnh            |               | Ctrl+H                     |                                                          | TNHH KY THUAT CÔNG         |           |  |
| <b>Bản hàng</b>                                                                                                    |                          | 06/06/2021            | 00009        |                                 | D<br>thành |                             | Hóa đơn thay thế |                                            |                               | $Ctrl + R$    |                            | TNHH KÝ THUẬT CỒNG                                       |                            |           |  |
|                                                                                                    |                          | 05/06/2021            |              | 0000<br>Nhân chuốt phải<br>0000 |            | 门<br>hành                   |                  | Nhân bản                                   |                               |               |                            | TNHH KÝ THUẬT CỒNG<br>$Ctrl + C$                         |                            |           |  |
| Hóa đơn điện tử                                                                                                    |                          | 05/06/2021            |              |                                 |            |                             |                  |                                            | Güi HĐ lên Sinvoice           |               |                            |                                                          | TNHH KY THUAT CÔNG         |           |  |
| Quản lý hóa đơn                                                                                                    |                          | 05/06/2021            |              | 0000419                         |            | Đã phát hành                | c                |                                            |                               |               | $C$ trl+l                  |                                                          | TNHH KÝ THUẤT CỒNG         |           |  |
| Kho<br><b>PA</b>                                                                                                    |                          |                       |              |                                 |            |                             | σ                |                                            | Câp nhất HĐ từ Sinvoice       |               | $Ctrl \oplus G$            |                                                          |                            |           |  |
|                                                                                                    |                          |                       |              |                                 |            |                             | ò                |                                            | Thu hồi hóa đơn chờ phát hành |               | Ctrl+Shift+D               |                                                          |                            |           |  |
| Công cụ dụng cụ                                                                                                    |                          |                       |              |                                 |            |                             |                  |                                            | Gùi hang loat HĐ lên Sinvoice |               | Ctrl+Shift+M               |                                                          |                            |           |  |
| Tài sản cổ định                                                                                                    |                          | $S\delta$ dòng = 11   |              |                                 |            |                             | D                | Xem                                        |                               |               | $Ctrl + E$                 |                                                          |                            |           |  |

*Lưu ý:*

- *Hóa đơn sau khi thu hồi sẽ có Trạng thái phát hành là Đã thu hồi*

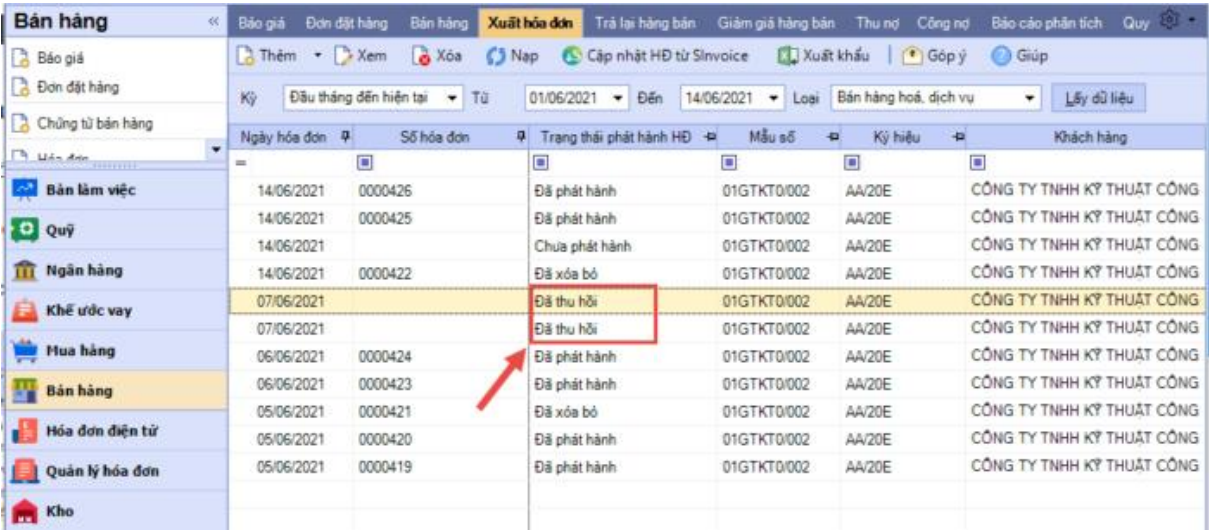

- *Có thể Sửa/Xóa HĐ và gửi lên SInvoice phát hành lại*